## **VAA directions for final MA thesis submission**

On the websit[e https://www.elaba.lt/elaba-portal/en](https://www.elaba.lt/elaba-portal/en) select Submit to repository in the menu and enter log in data

System login data:

Username – Student's code in VAA information system

Password – 4 last digits of students personal ID

If you don't know login data, please send an inquiry to the library worker [etd.elaba@vda.lt](mailto:etd.elaba@vda.lt)

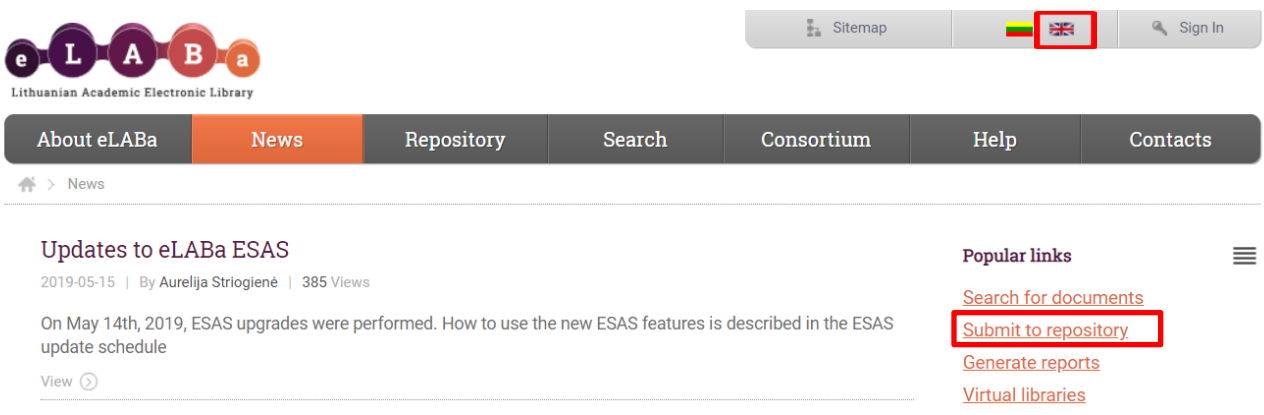

Having logged in, please check "My Profile" and if necessary update your email address.

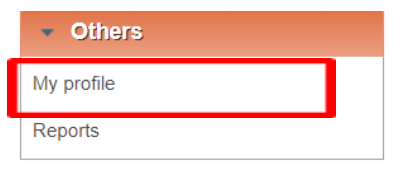

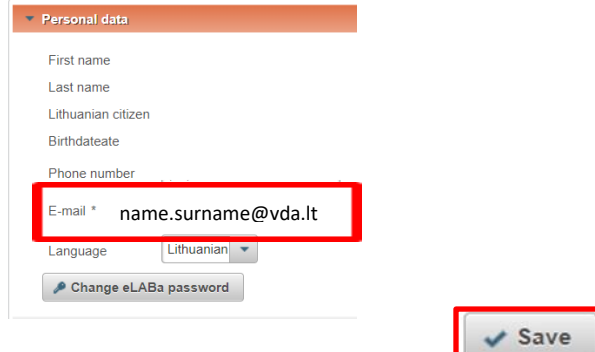

#### Select **New Document**

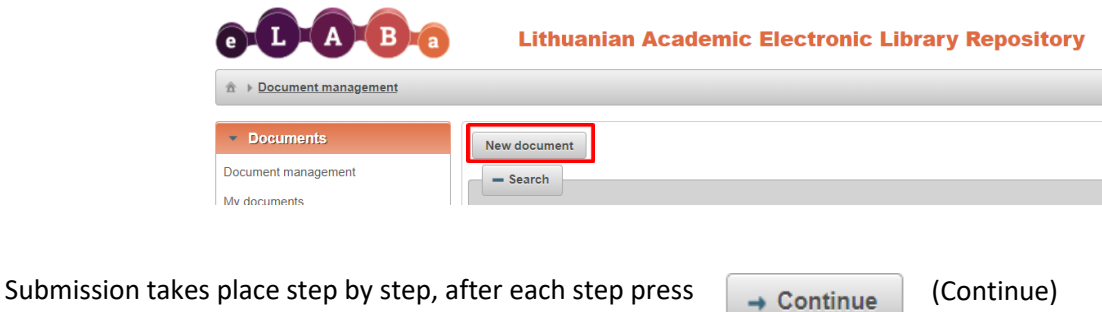

#### **STEP 1**

General Metadata: in this block part of the metadata is filled in automatically. The student selects **ETD**  database and the required type – **Master thesis**. If the system does not show or incorrectly shows the students department, press **Select** and change it.

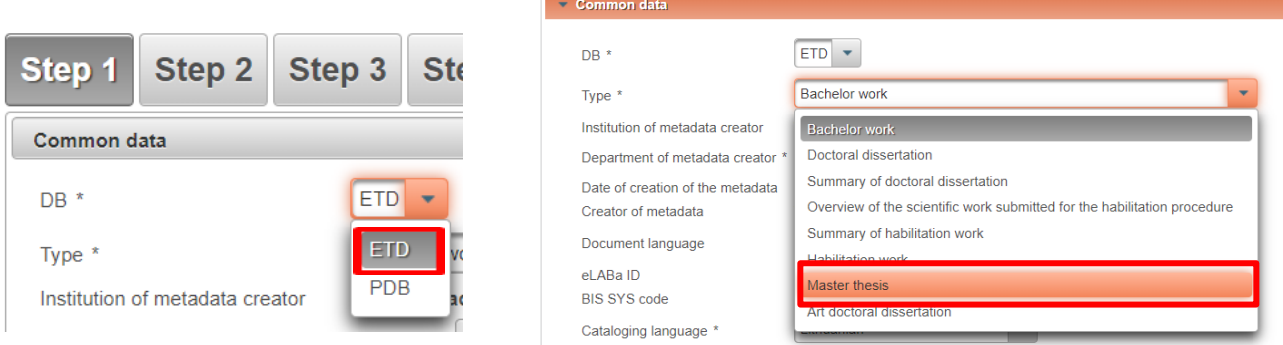

Scientific fields and areas: after selecting "Add scientific field or area" student must indicate the topics and problem-related scientific field(s) and area(s) of the submitted thesis. VAA students select **Humanities and social sciences → Humanitarian studies → Art studies H003.**

(UNESCO Culture Management and Cultural Policy students select **Social Sciences → Management S003**

Study areas, field groups and fields: after selecting "Add study field" student must indicate the topics and problem-related study field(s) of the submitted thesis.

VAA students select **Creative arts and design →Arts→**

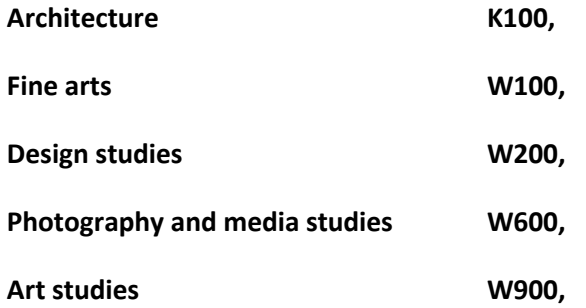

**Humanities→ History, philosophy, theology and culture studies→ History and theory of arts U900**

**Social sciences →Business and management → Management studies N200.**

VAA MA programs study fields codes are in addition no 1.

### **STEP 2**

Title, annotation, keywords: in this block it is necessary to indicate the title(s), annotation(s) and 3-5 keywords for the submitted thesis, separating them by semicolons. All metadata has to be in Lithuanian and English languages (at most, metadata may be indicated in three languages, e.g. if the thesis original language is German, metadata has to be entered in German, Lithuanian and English languages). If the topics of the research paper and the creative project are different (MA art studies), the titles of the works are written by separating them by semicolons. The first is the title of the research paper.

Metadata is added by pressing "Add". Enter metadata in the opened new window and save it by selecting "Confirm".

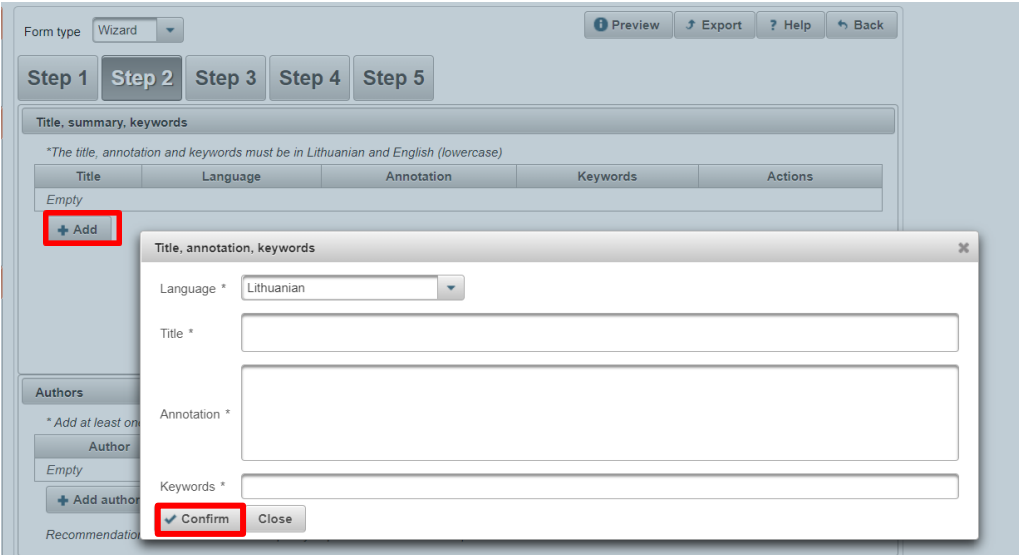

#### Example:

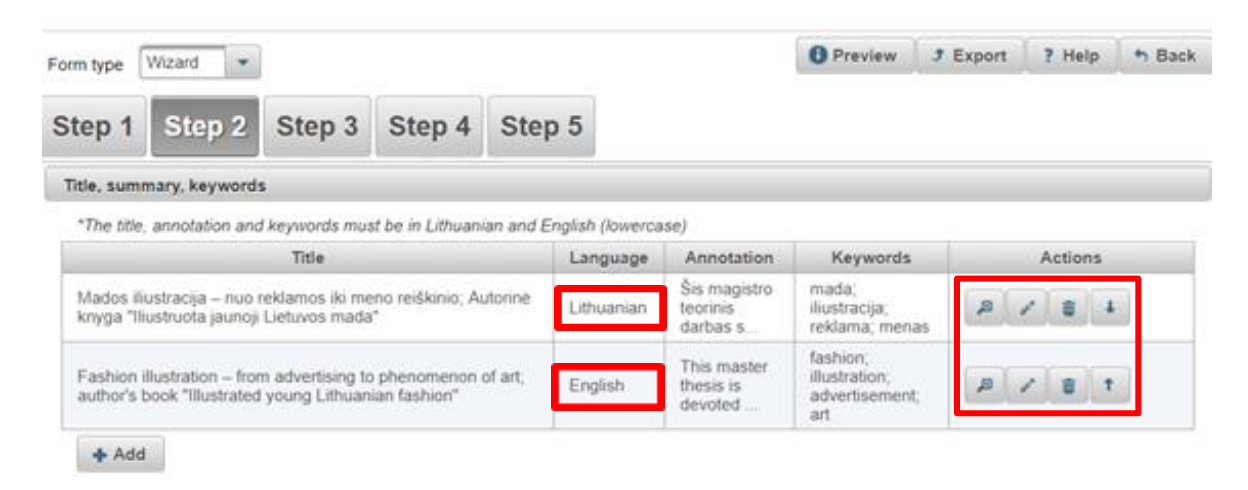

Authors: author's data is uploaded automatically – name, surname, institution are already indicated. The present data can be reviewed or edited upon selection.

#### **STEP 3**

Physical data: indicate the scope of the submitted thesis in pages, e.g.80.

Defense of thesis: in this block indicate the day of thesis defense and department. Press "Select: and choose correct department.

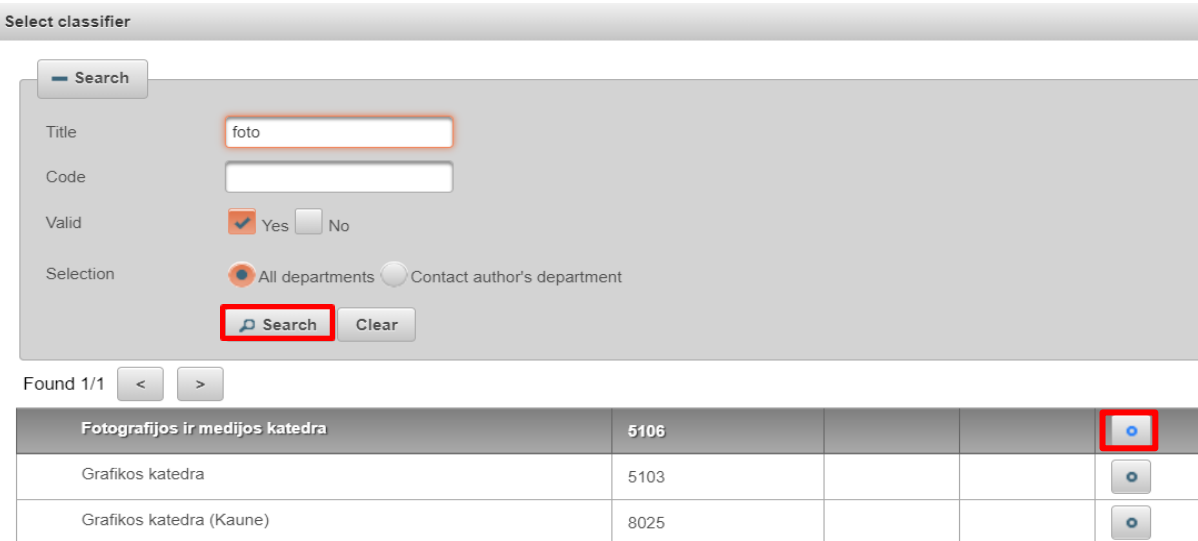

Other responsible persons: it is necessary to indicate thesis' supervisor (a consultant in case of external) and other responsible persons. They are entered by pressing "Add responsible person", upon finding and selecting them from the list in the system.

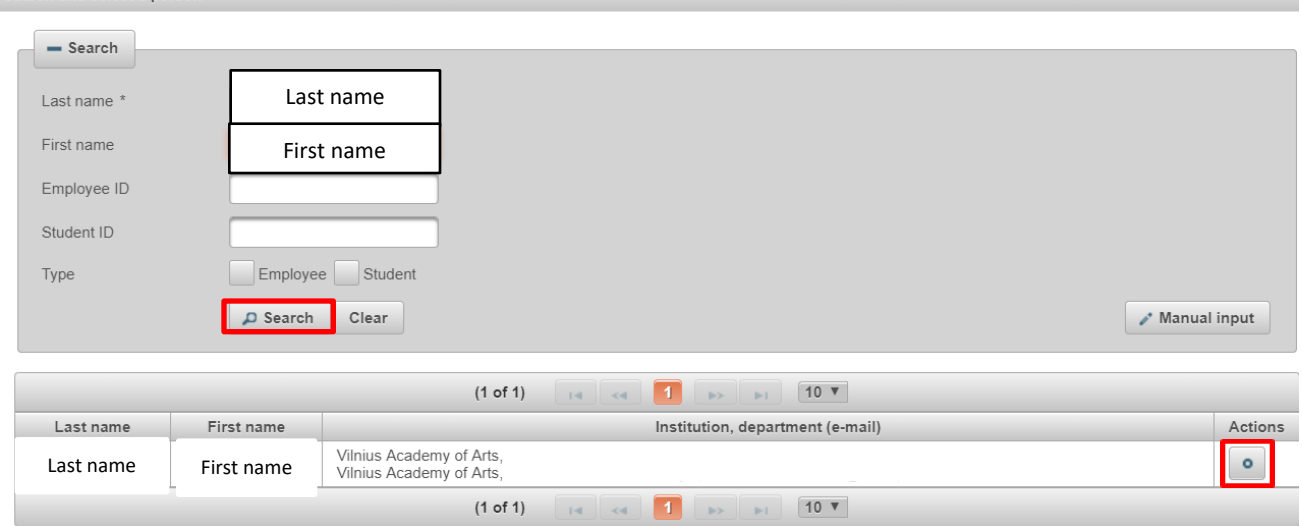

Search and select a person

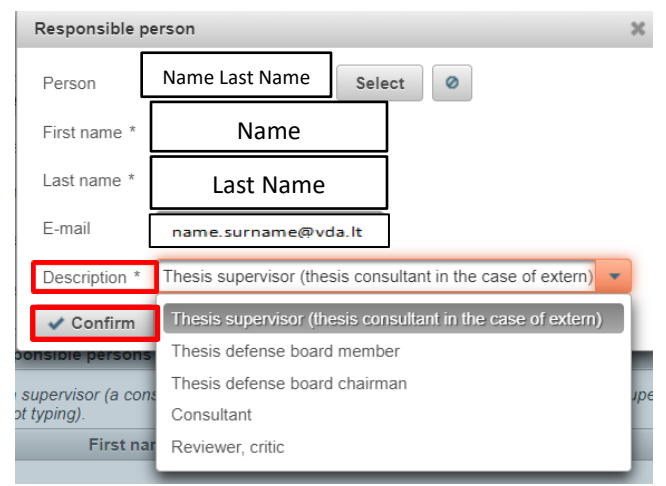

It is necessary to indicate person in charge description: in **description** field select the most accurate description and select "Confirm"

## **STEP 4**

In this step it is necessary to upload the file of the thesis in **pdf format**. Annexes – you may upload creative project and other annexes or ETD related documents in various formats. Joint uploaded files size cannot be over 200 MB. If you want to upload a bigger file, contact a librarian.

Access conditions: indicate on what conditions the ETD document file will be accessible in the eLABa search engine. You can select:

**Freely accessible online** – free access in the eLABa search engine

**Accessible only in the institutions' intranet** – accessible only for the members of your institution.

**Inaccessible** – eLABa search engine will provide only your metadata about your ETD document, but the files will not be accessible

**Valid until** – upon selecting "Accessible only in the institutions' intranet" and "Inaccessible" it is necessary to indicate the date until which the indicated access conditions are valid. It is possible to indicate maximum period of **36 months, i.e. 3 years** of prohibition. After the end of the indicated period all ETD document files will automatically become freely accessible on the Internet.

## **STEP 5**

In the License agreements with the author section, you must conclude an agreement regarding upload of the ETD document submitted, its protection and access in the eLABa system. Before selecting and confirming license agreement you may get acquainted with the agreement text by pressing a link "Download terms and conditions of the license agreement".

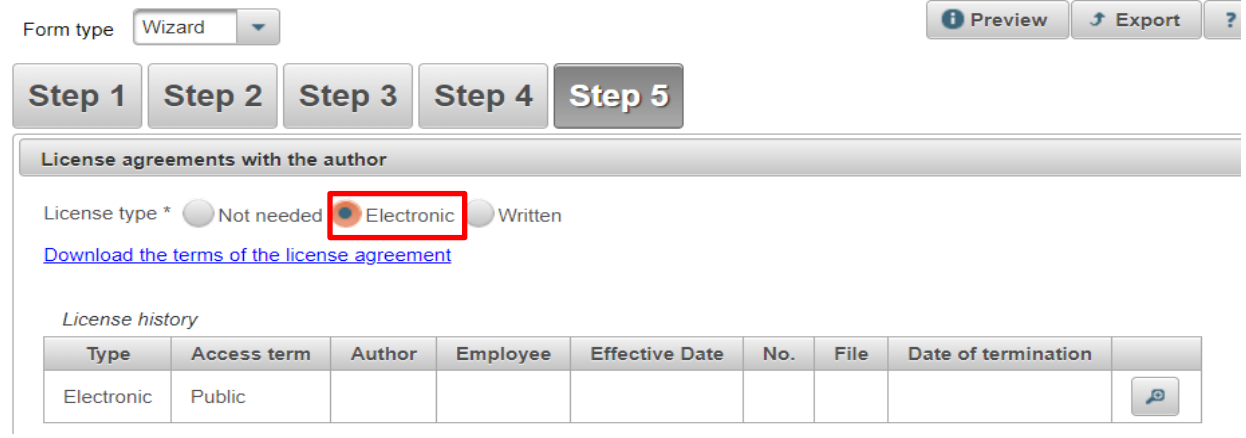

VAA students select **electronic license agreement**. After selecting this option, the license agreement will be created electronically and license agreement number and date will be generated only after the student and the librarian (or other delegated employee) confirms it in the eLABa system. Otherwise the thesis may not be submitted.

ETD submission is finished after selecting the correct action in Actions section:

Actions: select "Send to supervisor to confirm". File will be submitted for supervisors confirmation, the thesis author cannot redact document in this stage.

If the submission is done, press  $\sim$  save.

**IMPORTANT**: When thesis author passes document to supervisor, system informs them by email and document becomes available to supervisor.

If thesis was submitted correctly and meets the standards, the supervisor submits the thesis back to student for further defense procedures (for signing electronic license agreement)

## **After the supervisors confirmation**

After the supervisor confirms the thesis for further procedures, student receives an email informing them about current stage of the thesis. Student needs to login in the system and **Confirm** that the data provided in the license agreement is correct and check the box.

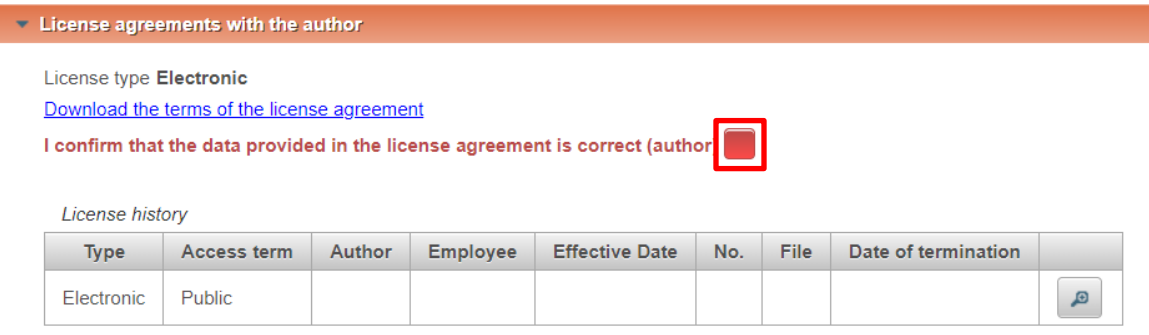

Actions: **Mark for defense** – you may only select this after confirming electronic license agreement.

If submission is finished press  $\sqrt{\frac{1}{2}}$  save.

Updated 2019-05-23

# VAA MA programs study fields codes

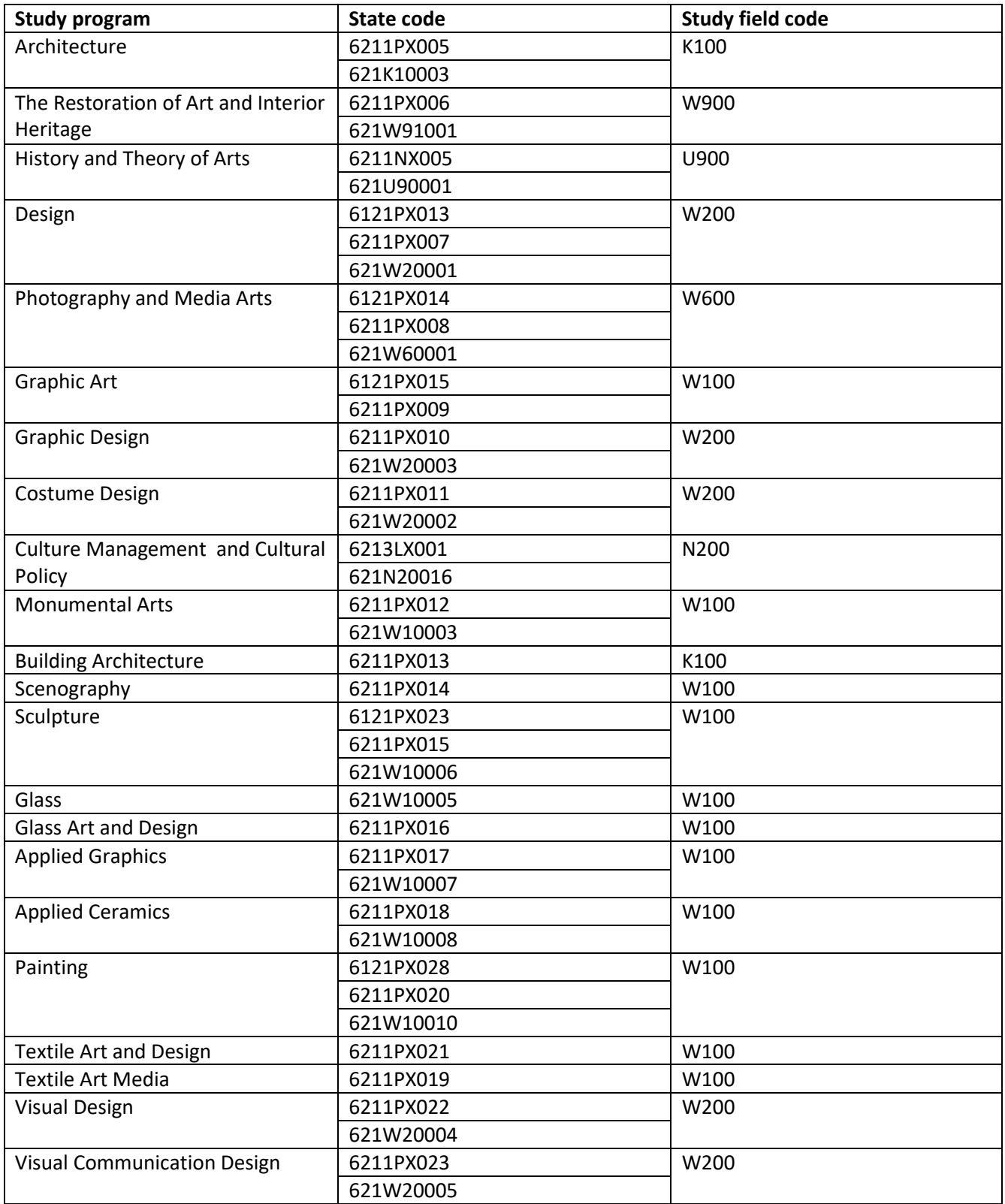